# **Mavericks Upgrade Guide**

How to go from Espionage 2.x to 3.x

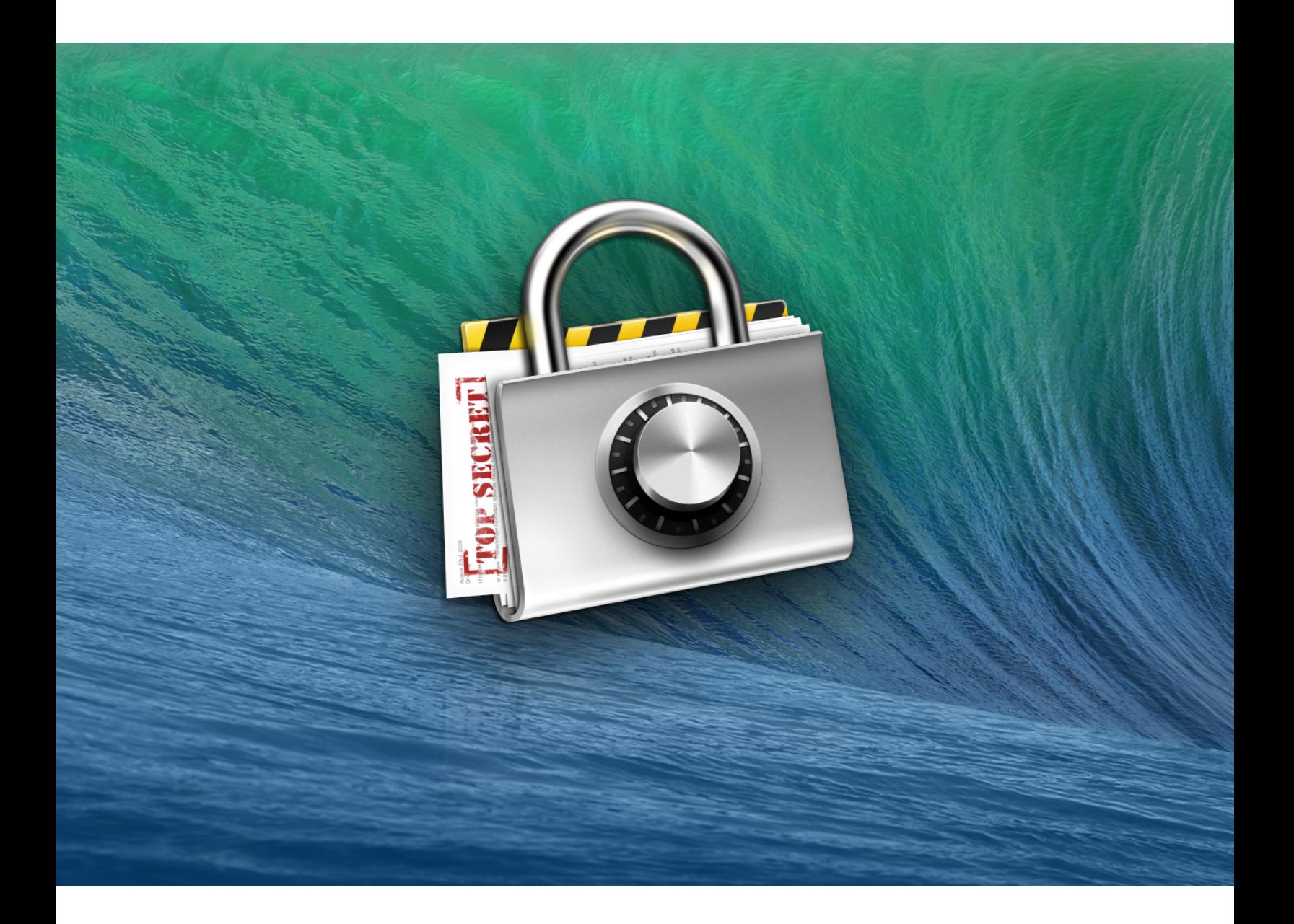

*Note: This guide is for users who upgraded to Mavericks without first uninstalling Espionage 2.*

### **Contents**

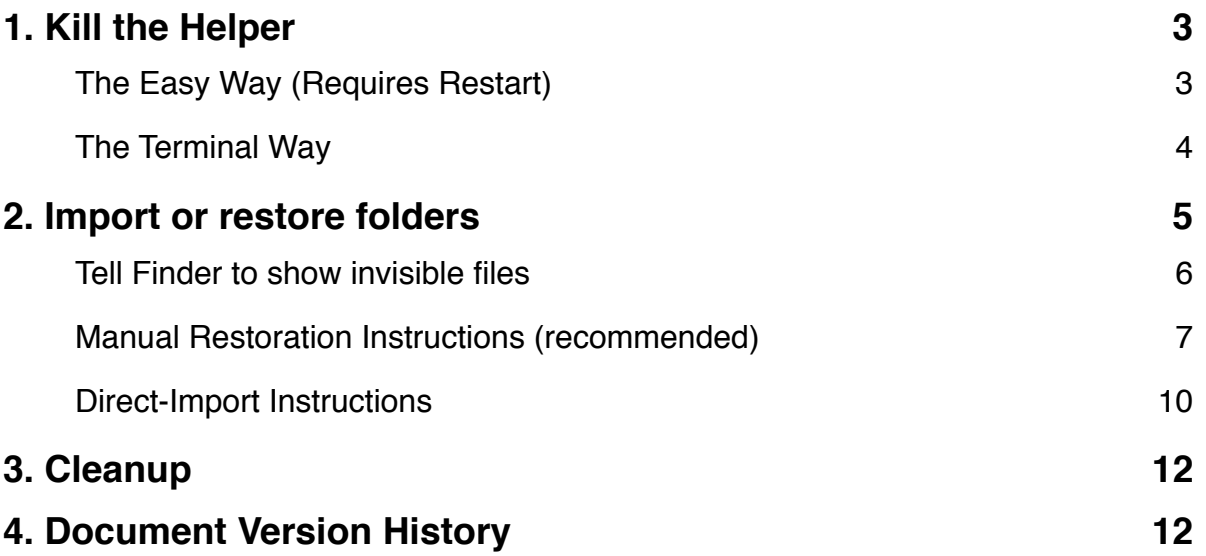

### About hyperlinks in this document

We discovered that Apple Pages 5.0 cannot properly create hyperlinks in PDFs without failing in multiple *fantastic* ways.

Therefore, there are no clickable hyperlinks in this document (at least, there shouldn't be).

If a link appear clickable, and clicking it does not take you to the right website, then copy and paste the link into your browser manually.

Our sincerely apologies for this issue.

# **1. Kill the Helper**

There are two ways to do this: **The Easy Way**, or **The Terminal Way** (no restart required).

### **The Easy Way (Requires Restart)**

1. From the Finder's Go menu, choose **Go to Folder…**

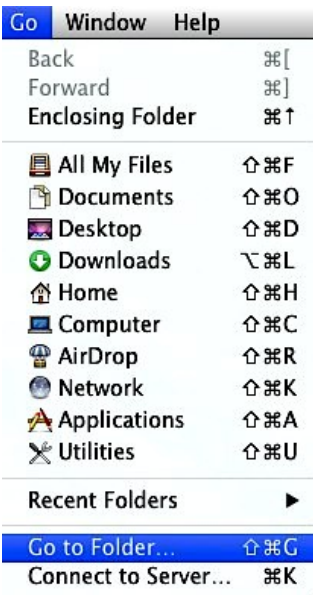

2. Copy and paste the following text into the sheet that appears and then press **Go**.

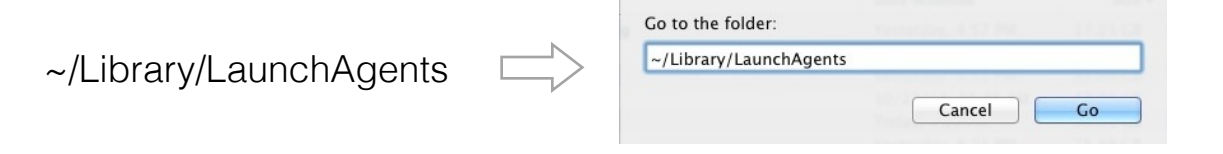

3. **Trash** the file com.taoeffect.EspionageHelper.plist

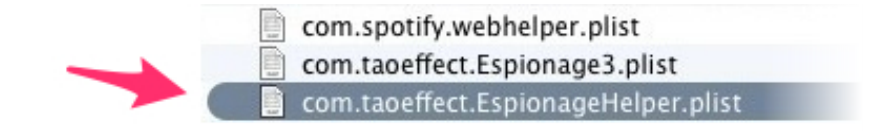

4. **Restart** your computer.

### **The Terminal Way**

- 1. Open the Terminal (you can use Spotlight to find it).
- 2. Copy and paste the following line into it:

launchctl unload -w ~/Library/LaunchAgents/com.taoeffect.EspionageHelper.plist

- 3. Press **Enter** (or **Return**).
- 4. If Step #3 completed without displaying any errors, the Espionage 2 menubar icon should be gone, which means the helper has been killed. We recommend deleting this file as well. Copy and paste the following line to do so (and then press the **Enter** or **Return** key):

#### rm -f ~/Library/LaunchAgents/com.taoeffect.EspionageHelper.plist

 *Note: If Step #3 failed to kill the helper, follow the The Easy Way instructions instead.*

## **2. Import or restore folders**

Next, for every folder you had in Espionage, we're going to either decrypt them (restore them to their original state), or, if you want, you can import them directly into Espionage 3 without having to restore them.

**Only folders that were encrypted as** *sparsebundles* **can be imported into Espionage 3!** Folders that were encrypted as *sparseimages* must be restored manually, and then reencrypted by Espionage 3.

How can you tell if a disk image is a sparsebundle or a sparseimage? By its file extension.

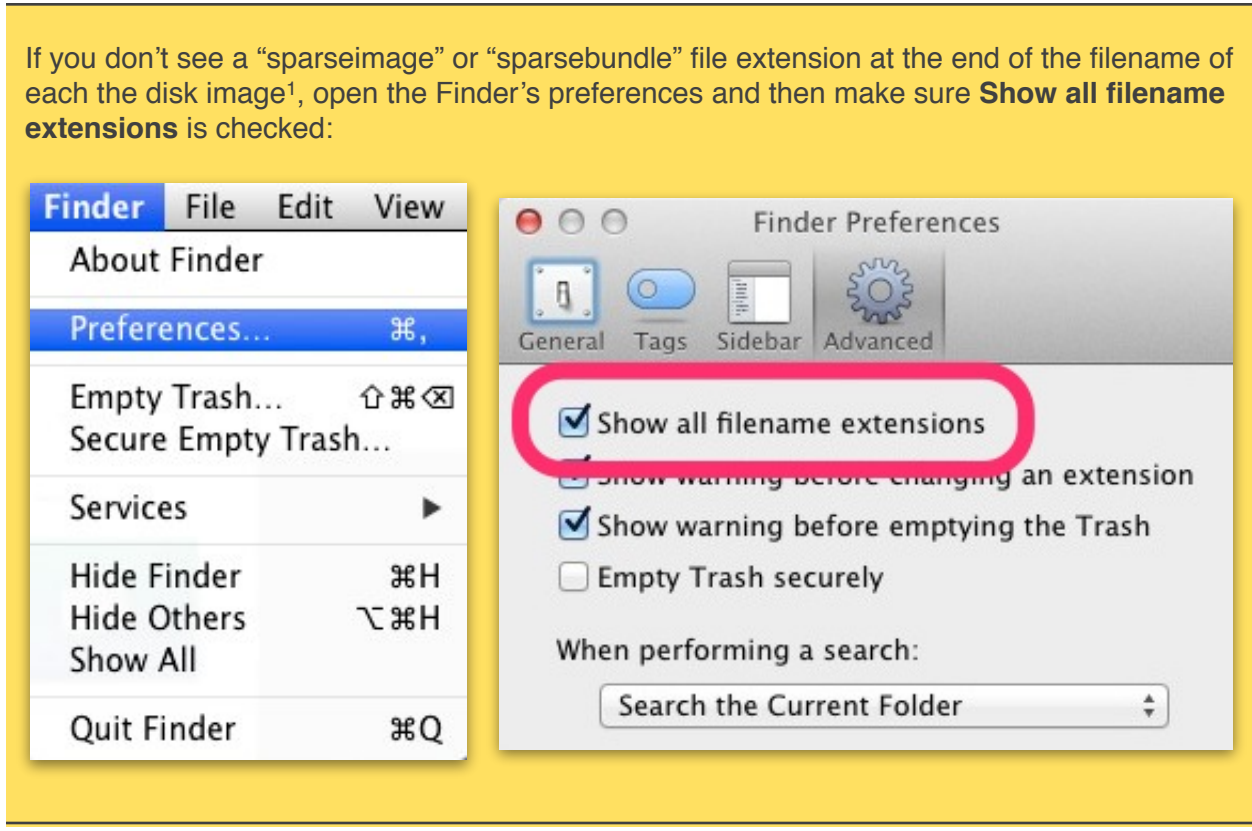

<sup>&</sup>lt;sup>1</sup> The term **disk image** refers to both sparsebundles and sparseimages (and other file types).

#### **We strongly recommend following the manual restoration instructions for all folders (including sparsebundles)!**

#### Why? Because:

- 1. **It's easier to do and fewer things can go wrong.** If you're not very computer savvy, then definitely follow the instructions for restoring all folders manually (instead of directly importing any of them).
- 2. **It provides stronger security.** (1) Instead of the passwords you made up, Espionage 3 will choose very long, random passwords for each folder's disk image (you won't need to know what they are). These strong passwords protect against brute force attempts on the disk images, and are protected by your master password with scrypt<sup>2</sup> (a **very** powerful password strengthener). (2) Espionage will choose a random name for the disk image that does not reveal any information about its contents and will store it alongside other encrypted disk images in a default location.

**Before proceeding, perform the following steps to enable the display of invisible files!**

### **Tell Finder to show invisible files**

- 1. Download iVisble3 from our mirror: https://www.taoeffect.com/other/iVisible\_en.zip
- 2. Launch it and click **Make visible:**

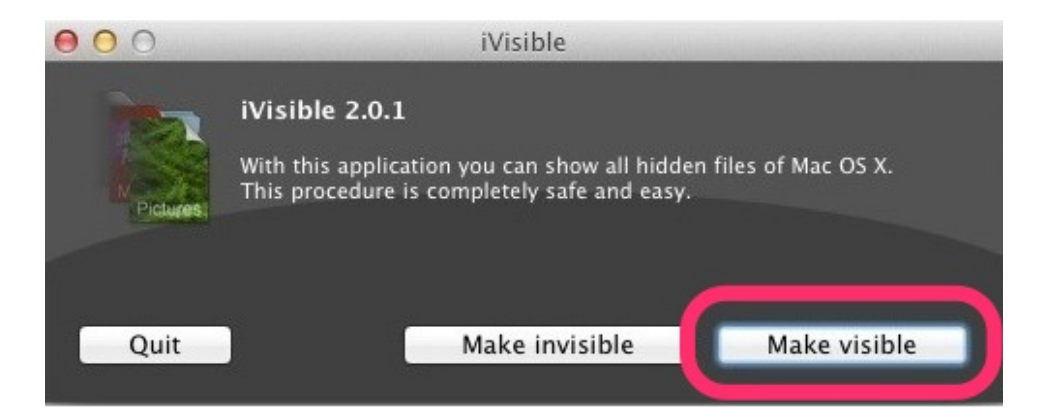

http://www.tarsnap.com/scrypt.html <sup>2</sup>

http://www.mikes-software.de/downloads/ivisible/index.html <sup>3</sup>

### **Manual Restoration Instructions (recommended)**

For each encrypted folder…

1. **Find its disk image.** It will be either (1) inside of the folder itself (as shown in the screenshot below), or (2) in the folder that **contains** the encrypted folder (the "parent folder") as explained here in detail:

https://www.taoeffect.com/espionage/EspionageHelp/pages/faq-workings.html

In the screenshot below, this is the file with the red circle around it.<sup>4</sup>

The disk image will have the same name as that of the folder, preceded by a period. The preceding dot is what makes the file invisible, so our next step is to remove it. We cannot do that inside of this folder (because of the permissions on the folder), so we must move it somewhere else.

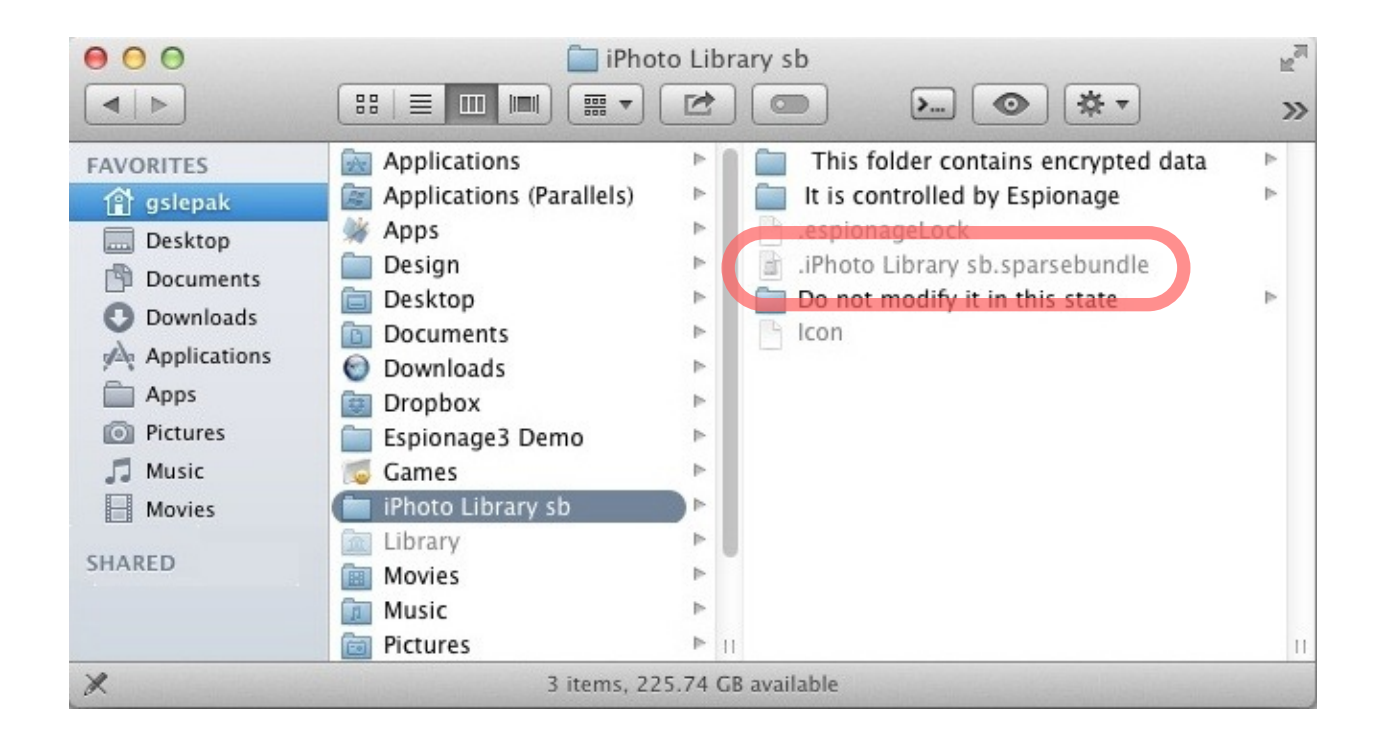

<sup>&</sup>lt;sup>4</sup> Note that if we had encrypted the folder using the sparseimage setting, it would have been named **.iPhoto Library sb.sparseimage**.

2. Move the disk image to another folder:

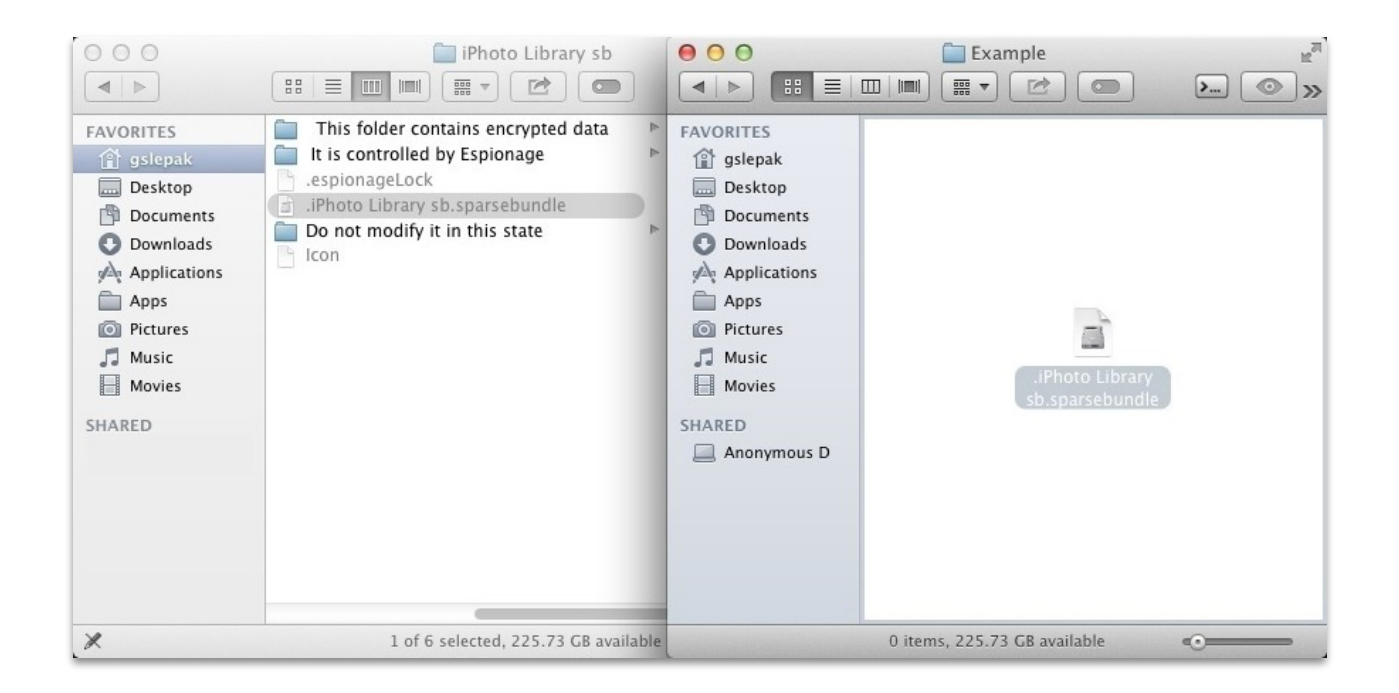

3. Rename the file so that it no longer has a dot prefix. This isn't necessary (since we're not importing it into Espionage 3), but it will help to keep track of it after we tell the Finder to no longer show invisible files.

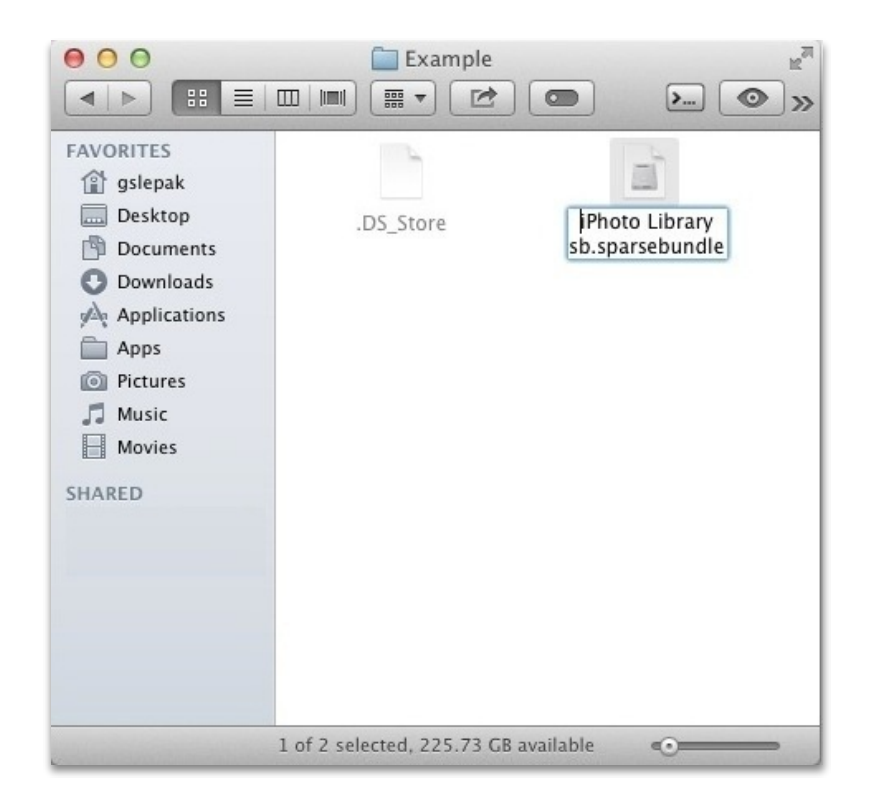

4. Double-click on it and enter the password **for that folder** when prompted for it.

You should now see a slightly grayed out folder appear on your Desktop with the same name as your encrypted folder.

If you don't, then open the Finder preferences, go to the General tab, and make sure that all of the checkboxes are checked under **Show these items on the Desktop** as shown here:

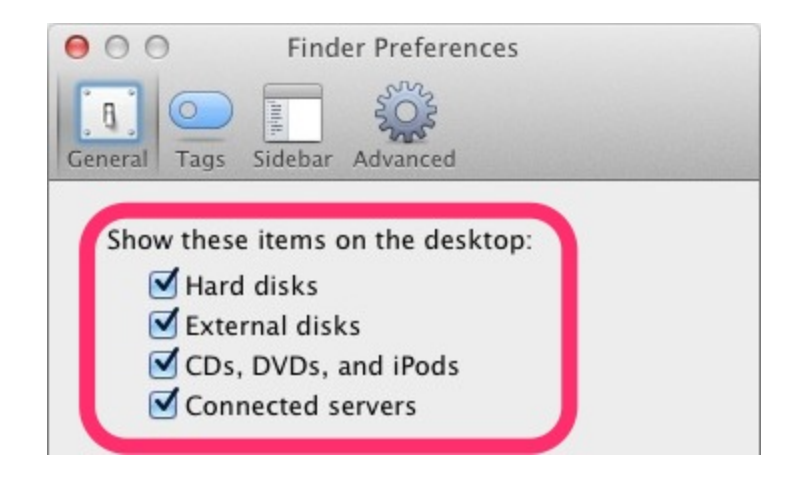

- 5. Open this folder, select all of the files and folders inside of it, and copy them out of it to some other location. **Make sure you have enough hard disk space before doing this!**
- 6. After copying your files out of the volume you can eject it by dragging it (the grayed out "folder") to the Trash.
- 7. Repeat these steps for the remaining folders.

Once you are finished with all of the folders, you can use iVisible again to prevent the Finder from displaying invisible files.

Also, though not necessary, you may also want to have a look at these related instructions from Espionage 2's help documentation, especially if you are unclear about any of the above instructions:

https://www.taoeffect.com/espionage/EspionageHelp/pages/trbl-restoring.html

### **Direct-Import Instructions**

Remember, these instructions only apply to **sparsebundles.** Folders encrypted as sparseimages cannot be directly imported.

- 1. Download, install, and run Espionage 3 if you haven't already.
- 2. Do steps 1 through 3 of the *Manual Restoration Instructions,* then precede to the next step in this section.
- 3. Click on the Espionage 3 icon in the menubar and unlock it with your master password, then drag the disk image onto it. Enter the password for that folder. For the *mountpoint*<sup>5</sup> (just below the password fields)*,* choose any folder. This is where you'll access the encrypted data when the folder is unlocked. Finally, click **Import**.

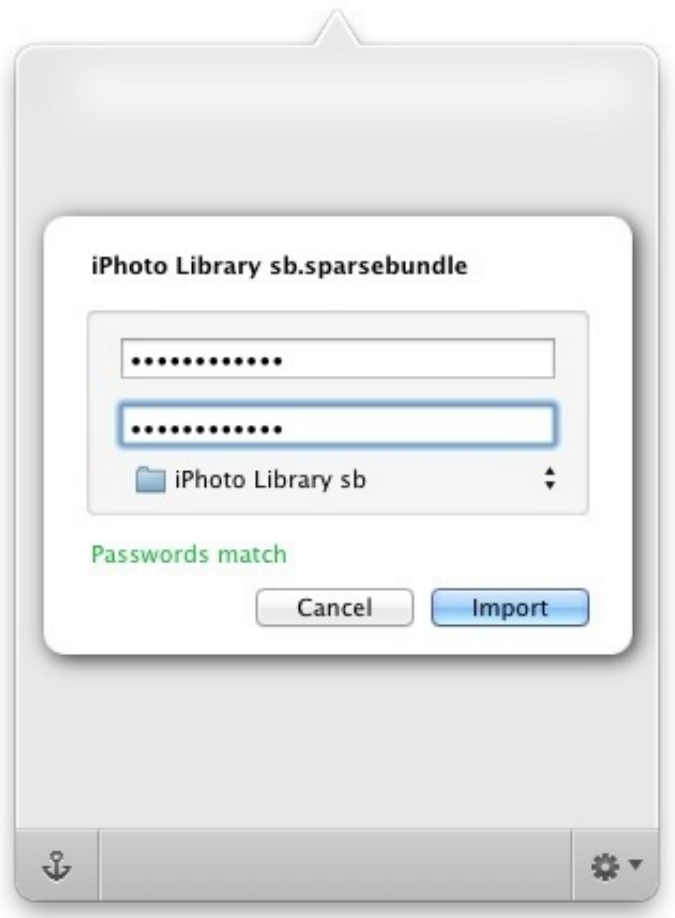

<sup>&</sup>lt;sup>5</sup> The mountpoint behaves somewhat like the location of the folder in Espionage 2, however it cannot be moved or renamed like a normal folder. In Espionage 3, instead of moving or renaming the folder directly, you simply choose a different mountpoint.

- 4. Once Espionage 3 imports the folder, unlock it using the slider button.
- 5. Download our free Cloak application (or a similar one): https://www.macupdate.com/app/mac/31354/cloak
- 6. Navigate to the folder containing the mountpoint. In the screenshot below, I chose a folder on the Desktop (with the same name as the original folder) as my mountpoint. It should appear slightly gray to indicate that it's invisible:

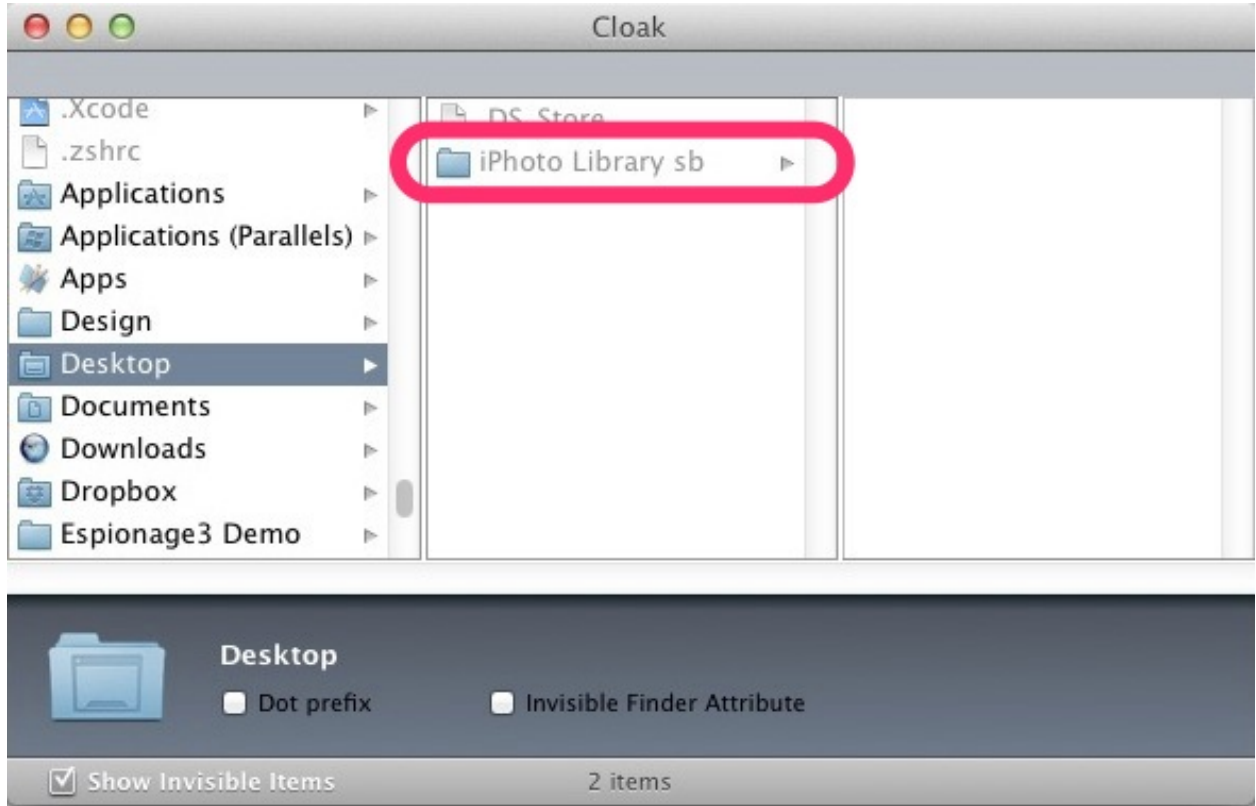

- 7. Click on it. The **Invisible Finder Attribute** checkbox at the bottom of the window should become checked. Click on it to uncheck it. Back in the Finder, the folder should no longer appear grayed out.
- 8. Repeat all of these steps for every encrypted folder that you want to import into Espionage. Remember that sparseimages cannot be imported into Espionage 3.

Once you are finished with all of the folders, you can use iVisible again to prevent the Finder from displaying invisible files.

# **3. Cleanup**

Once you are **positive** that you've successfully transferred all of your encrypted folders over to Espionage 3, you can follow the instructions here to manually uninstall Espionage 2 from your computer:

https://www.taoeffect.com/forum/index.php?topic=249.msg706#msg706

You may delete the old disk images corresponding to any folders that you manually restored and re-encrypted with Espionage 3, so long as you have made backups of your data and are certain that everything is working fine with your new setup.

### Thank you for reading this document!

We hope it was helpful!

If you notice any mistakes (typos, grammar, or technical), please let us know!

All the best, Your friends at Tao Effect.

## **4. Document Version History**

- 1.3 Fixed section numbers and improved wording of intro.
- 1.2 Got rid of all clickable links. It was not enough to write them out.
- 1.1 Wrote out links because Apple Pages 5.0 does not create clickable links in PDFs.
- 1.0 Initial version.